## **Stockman, Tina**

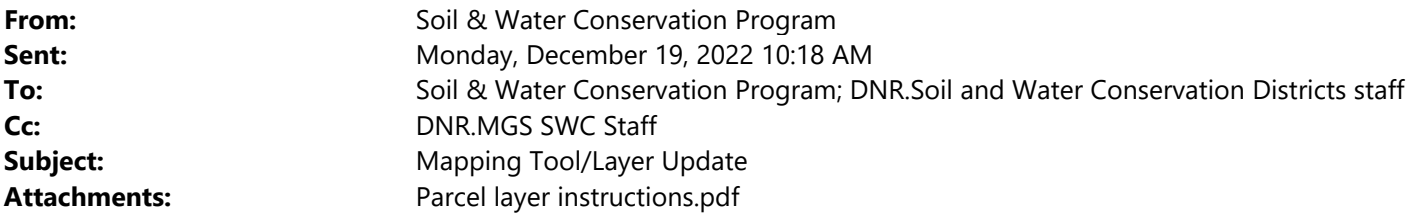

Good morning.

The Parcel ownership layer was recently made available in the State Mapping Tool. This information is for district use only and must not be distributed for any reason, the information in this layer should be treated with the same landowner confidentiality rules that apply to district cost share and other landowner information. MoDNR receives updates annually from a third party for this layer, it is important to remember we don't receive continuous updates throughout the year. Attached to this email is the instructions on how to use.

Also, new imagery from 2022 has been made available for southern Missouri in the layer list. An update for the whole state is planned to be made available in 2023.

If you have any questions please contact your district coordinator.

Thank you,

Soil & Water Conservation Program Phone 573‐751‐4932

We'd like your feedback on the service you received from the Missouri Department of Natural Resources. Please consider *taking a few minutes to complete the department's Customer Satisfaction Survey at https://www.surveymonkey.com/r/MoDNRsurvey. Thank you.*

## Parcel layer instructions

This is available due to a contract in place with MoDNR. Soil and Water Conservation District Offices were given access to the information as part of that contract. The information contained in that layer cannot be shared with landowners or the public. This should show the legal ownership of land parcels in the state of Missouri. Updating of the data is dependent when it is reported, so it is possible some counties could be more up to date than others.

The Parcel layer may not be survey grade accuracy depending on location.

When logging in to the system you will see a new window. Here you need to log in with your ADS login. For most this should be the same as you log into your computer with and or the mapping system. There are some users that have ID's that are set up as firstname.lastname. In those cases you still log in with your ADS account information.

If you are logging in and do not need the parcel layer, you can click Cancel in the window below and the system will proceed without the layer.

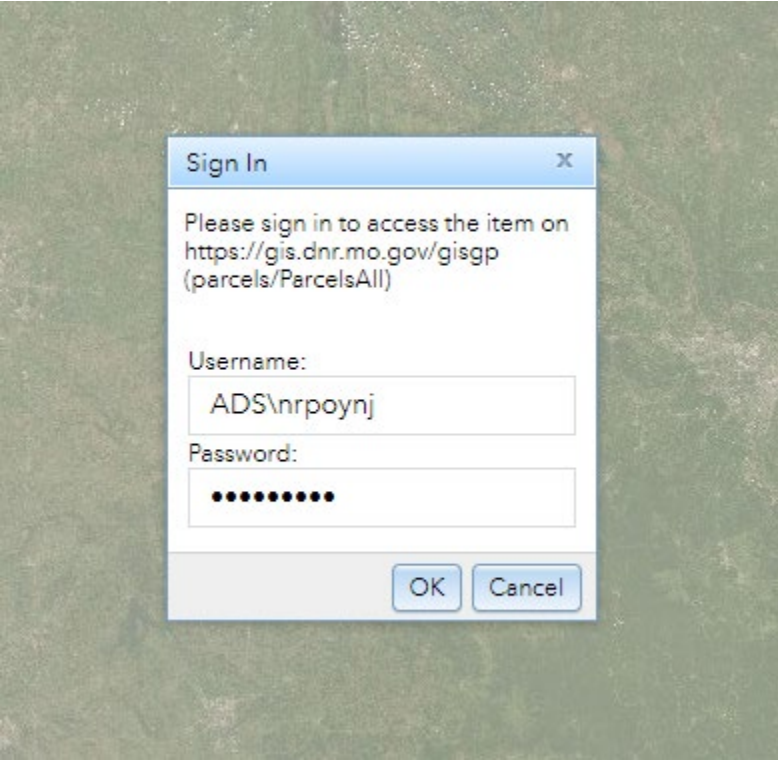

If you need the layer fill out the fields as above and select OK.

Zoom to the county or parcel where you would like to view (It does need to zoomed fairly close to view). In the layer list scroll down to the layer ParcelsAll. Click the arrow marked below, this will expand the county list and you would select the district you would like to view.

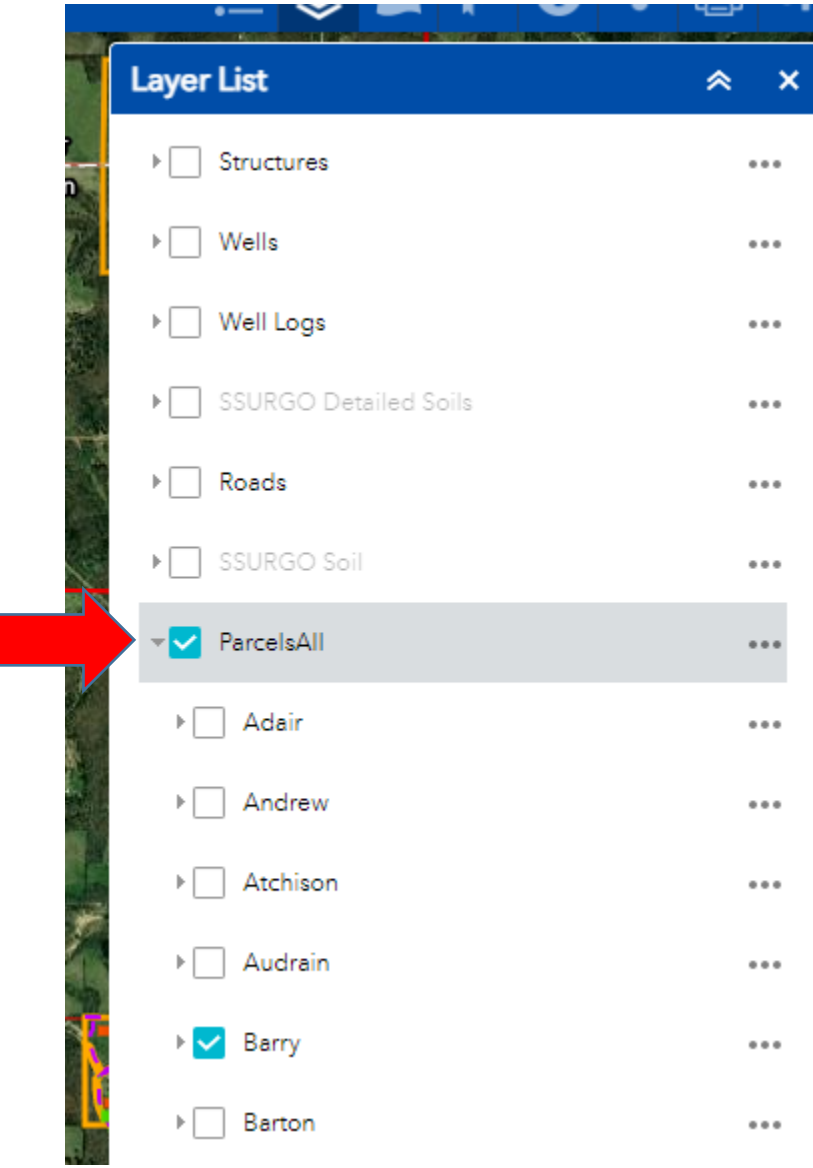

Click on the parcel you would like to view and it will be viewable as any other layer. If you are selecting on a farm that has other features previously created you can scroll through layers as normal. The screen shot below only has one layer available which is the parcel layer.

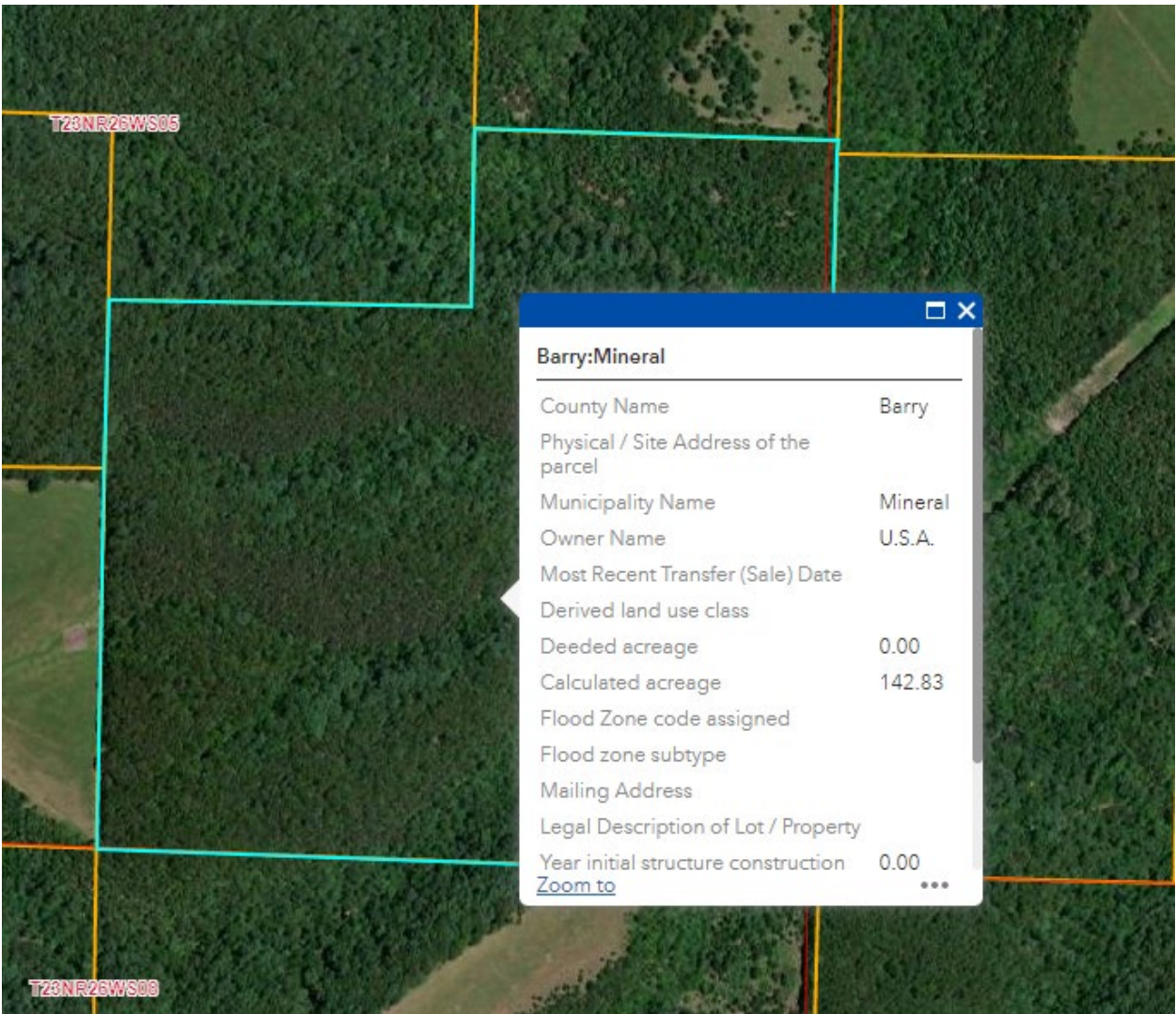

If you did login without parcel layers and do find out later in your session you need to use this layer you will have to refresh the page to re-prompt the application to load the layer.